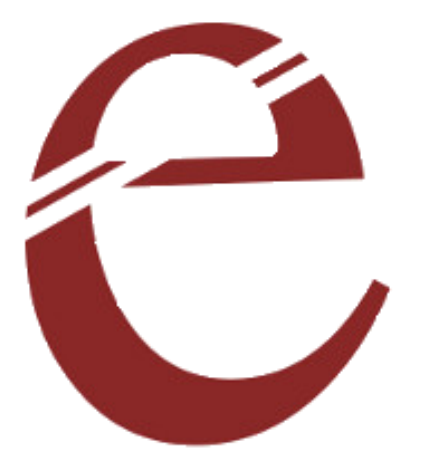

### **USBPICPROG**

### **USER MANUAL**

Elementz Engineers Guild Pvt Ltd

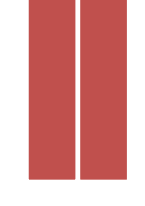

## Installing USBPICPROG software and drivers (Windows OS only)

To program any PIC IC using Elementz USBPICPROG follow the given steps.

- Install the USBPICPROG software.
- Install the required drivers for the device. The software are available here: [https://github.com/elementzonline/USBPicProg.](https://github.com/elementzonline/USBPicProg)
- Connect the USBPICPROG to the USB of host PC using USB A-to-B cable.
- Open Device Manager to check whether USBPICPROG is detected.

If detected successfully we can see the usbpicprog.org symbol in the device manager as shown in Figure:1.

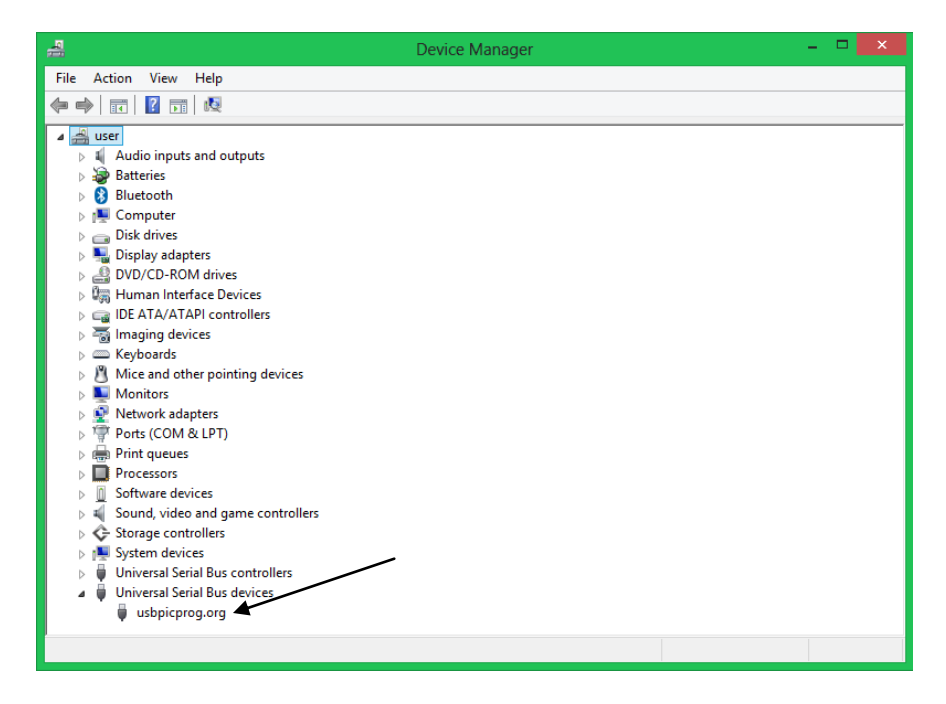

### Figure:1

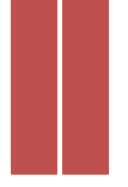

# Connecting USBPICPROG to target hardware for programming

- Connect the respective pins of the USB PICPROG to the PIC IC that is to be programmed. If you are using a bread board for connecting the wires, care must be taken to ensure that the VPP/MCLR pin is connected to the VDD by a resistance(10K).
- Or you can use Elementz USBPICPROG flasher for easy and carefree programming.
- After completing the connection connect the USBPICPROG to the computer using a USB cable and open the USBPICPROG Software.

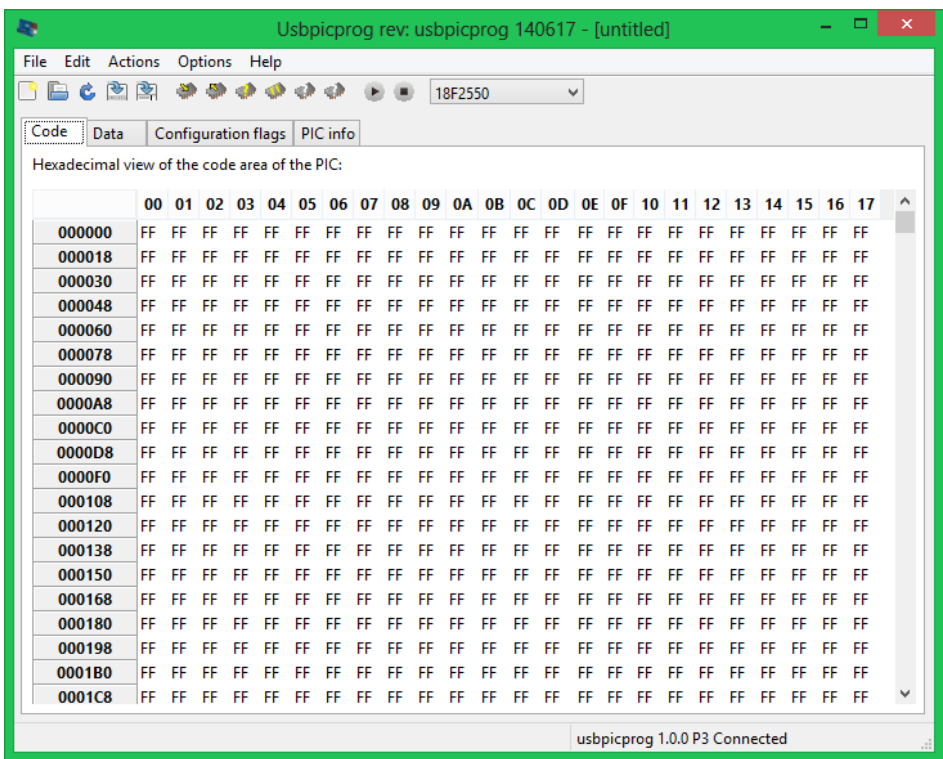

• Now we can see the window as in figure:1 showing "usbpicporg" connected" at the bottom right corner.

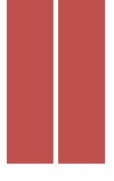

 If you have checked the **"Auto detect on connect"** in the **Options- -> preferences**, then the PIC IC to be programmed will be automatically detected. Or you can check whether it has been detected using **Actions--> auto detect**. Wait for a few seconds for the IC to be detected. Then we can see the IC make at the bottom right corner of the window.

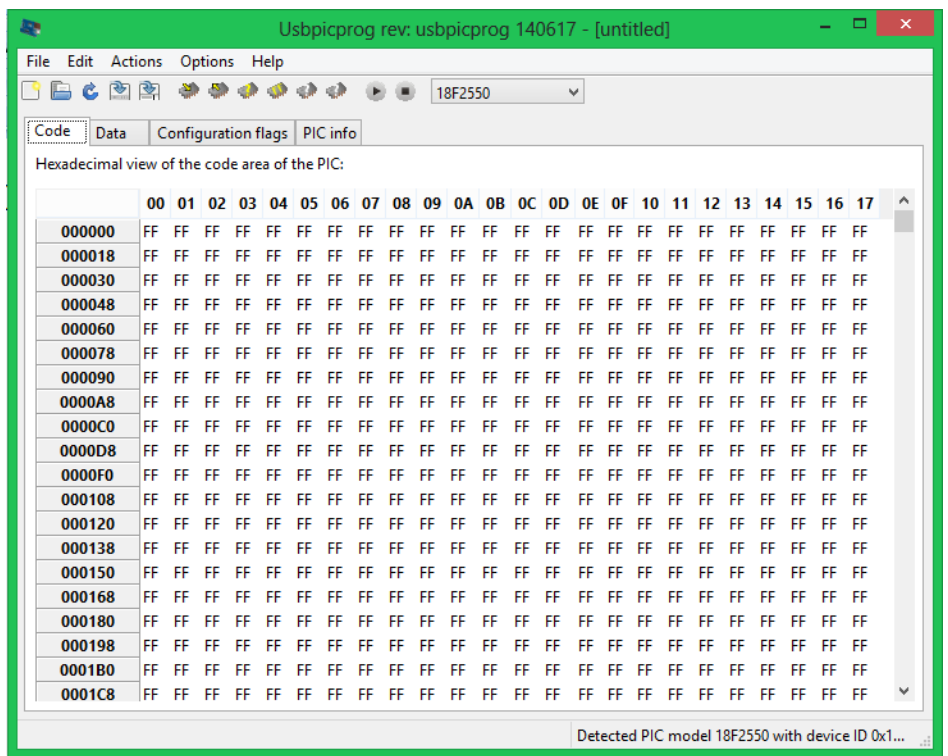

 Now to program the IC open the .hex file to be loaded as **File-- >Open-->"example".hex** (where example.hex is the program you want to load in to the IC) and click **open**.

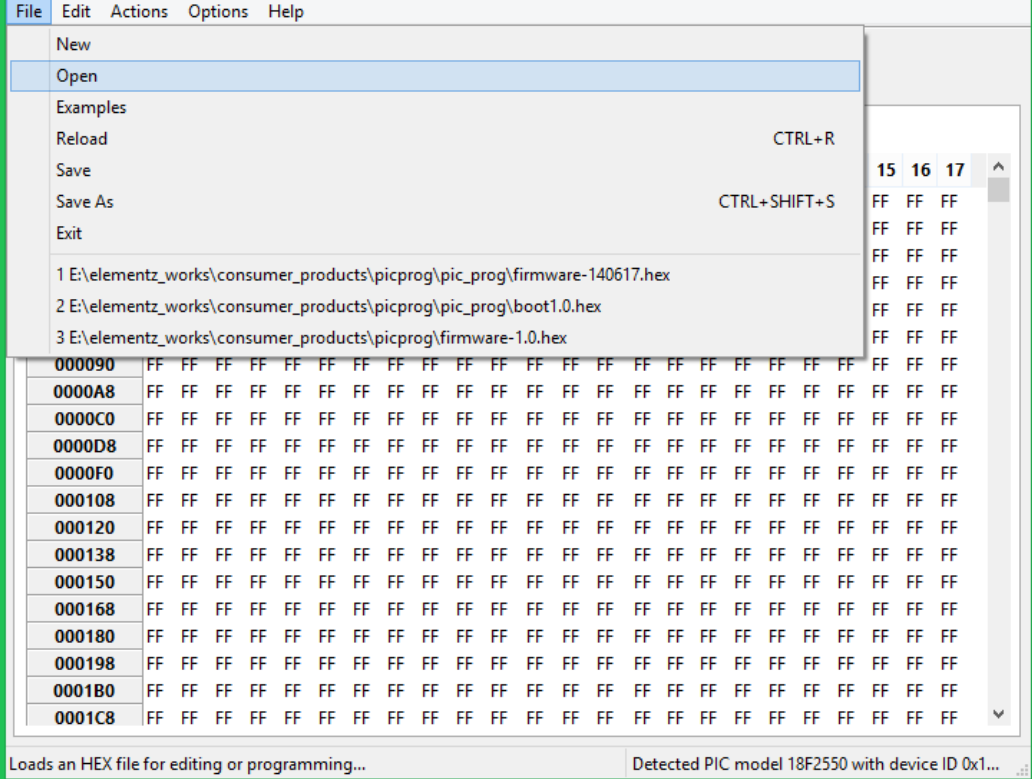

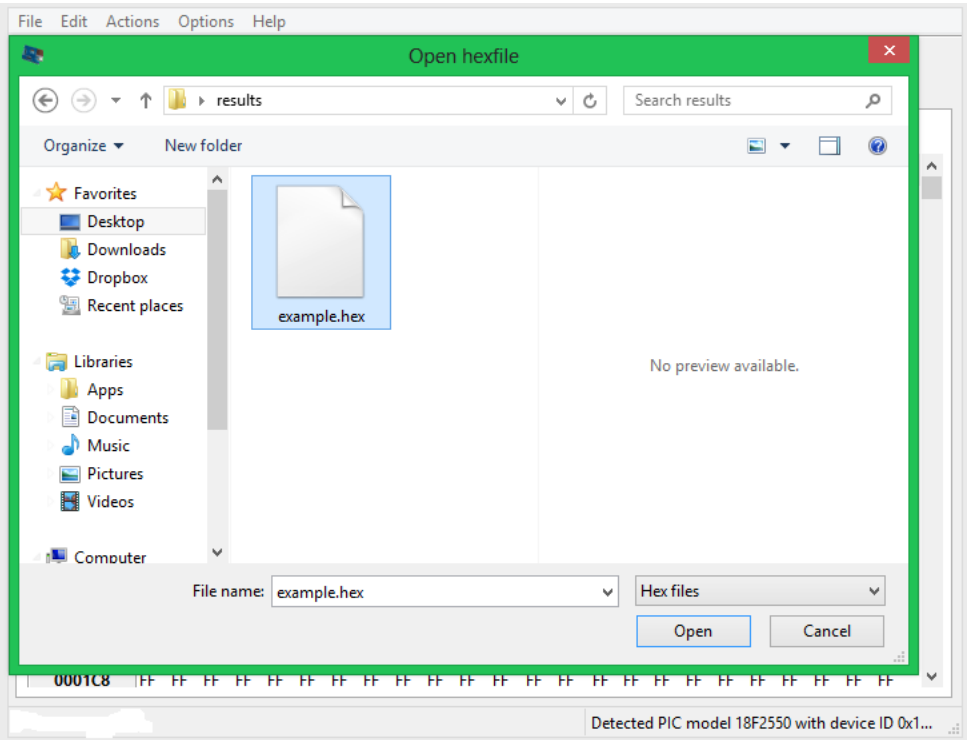

- To upload the .hex file to the IC go to **Actions --> Program**, or press F7.
- The program will be uploaded to the PIC IC now. If you have checked the verify after programming column in **Options-- >preferences** then a verification process also happens after programming. And if the programming is successful then **"Verification successful"** dialogue appears.

## USEFUL LINKS

#### **USBPICPROG downloads**

[http://sourceforge.net/projects/usbpicprog/files/usbpicprog](http://sourceforge.net/projects/usbpicprog/files/usbpicprog-software/usbpicprog-0.9.9-1.0.0-beta-software/)[software/usbpicprog-0.9.9-1.0.0-beta-software/](http://sourceforge.net/projects/usbpicprog/files/usbpicprog-software/usbpicprog-0.9.9-1.0.0-beta-software/)

#### **Driver installtion in Windows8**

[http://usbpicprog.org/?page\\_id=486](http://usbpicprog.org/?page_id=486)

### **Command Line programming**

[http://usbpicprog.org/?page\\_id=16](http://usbpicprog.org/?page_id=16)